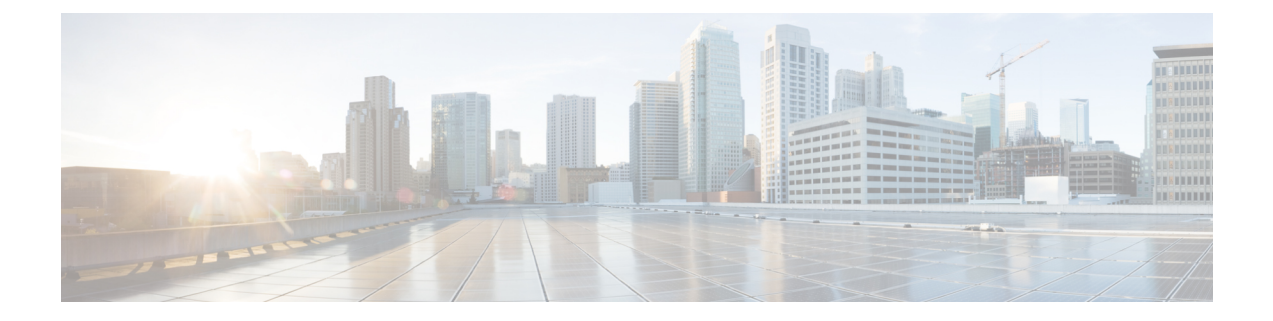

### **FlexConnect** の **AAA Override** の設定

- [認証、許可、アカウンティング](#page-0-0) オーバーライドについて, 1 ページ
- FlexConnect の AAA Override [に関する制約事項](#page-2-0)、3 ページ
- アクセス [ポイント上の](#page-3-0) FlexConnect に対する AAA Override の設定(GUI), 4 ページ
- アクセス [ポイント上の](#page-4-0) FlexConnect に対する VLAN Override の設定 (CLI), 5 ページ

# <span id="page-0-0"></span>認証、許可、アカウンティングオーバーライドについて

WLAN の [Allow Authentication, Authorization, Accouting (AAA) Override] オプションでは認証用に WLAN を設定することができます。 これにより、AAA サーバから返される RADIUS 属性に基づ いて、個々のクライアントに VLAN タギング、QoS、および ACL を適用できます。

FlexConnect アクセス ポイントに対する AAA Override は、ローカルにスイッチされたクライアン トへダイナミック VLAN の割り当てを提供します。 また、FlexConnect の AAA Override は、上書 きされたクライアントの高速ローミング(Opportunistic Key Caching:OKC/Cisco Centralized Key management:CCKM)をサポートします。

FlexConnect に対する VLAN Override は、中央で認証されたクライアントとローカルで認証された クライアントの両方に適用されます。 VLAN は、FlexConnect グループで設定することができま す。

AP の VLAN が WLAN-VLAN を使用して設定されている場合、対応する ACL の AP 設定が適用さ れます。 FlexConnect グループを使用して VLAN を設定する場合、FlexConnect グループで設定さ れた対応する ACL が適用されます。 FlexConnect グループと AP で同じ VLAN を設定する場合、 ACL を使用した AP 設定が優先されます。 WLAN-VLAN マッピングからの新しい VLAN 用のス ロットがない場合、設定されている最新の FlexConnect グループ VLAN が置き換えられます。

AAAから戻されたVLANがAP上に存在しない場合、クライアントはWLANに設定されたデフォ ルト VLAN にフォールバックされます。

AAA Override を設定する前に、アクセス ポイントで VLAN が作成されている必要があります。 これらの VLAN は、アクセス ポイントの既存の WLAN-VLAN マッピングを使用するか、または FlexConnect グループ VLAN-ACL マッピングを使用して作成できます。

#### **IPv6 ACL** に対する **AAA** オーバーライド

Cisco Identity Services Engine(ISE)または ACS のように、中央集中型 AAA サーバを介した中央 集中型のアクセス制御をサポートするために、AAA Override 属性を使用してクライアントごとに IPv6 ACL を提供できます。 この機能を使用するには、IPv6 ACL をコントローラに設定し、AAA Override 機能を有効にして WLAN を有効にする必要があります。 IPv6 ACL の AAA 属性は IPv4 ベースの ACL をプロビジョニングするために使用される *Airespace-ACL-Name* 属性に似た *Airespace-IPv6-ACL-Name* です。 AAA 属性が返すコンテンツは、コントローラで設定された IPv6 ACL の名前に一致する文字列になるはずです。

#### **AP** とコントローラの双方向レート制限の **AAA Override**

FlexConnect AP の AAA Override が、QoS レベルや帯域幅コントラクトを、Web 認証済み WLAN と 802.1X 認証済み WLAN の両方のローカルにスイッチされるトラフィックに対して動的に割り 当てるようにできます。 アップストリームとダウンストリームの両方のパラメータが、対応する AP に送信されます。

次の表に、二方向レート制限の実装の例を示します。

#### 表 **1**:双方向レート制限の実装

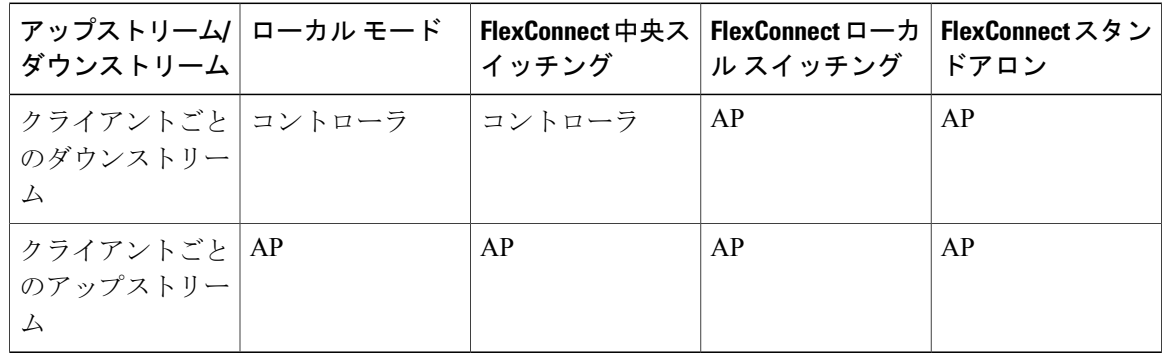

次の表には、ローカルおよび FlexConnect 中央スイッチングの優先順位の例が示されています。

#### 表 **2**:レート制限パラメータ

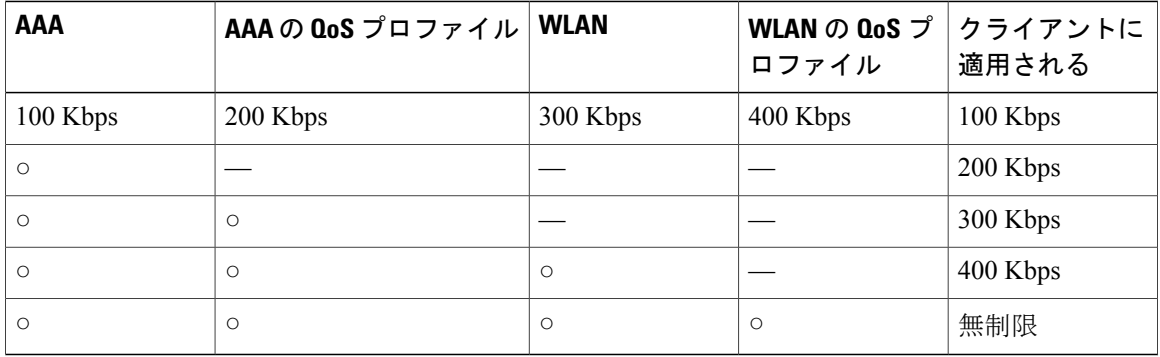

### <span id="page-2-0"></span>**FlexConnect** の **AAA Override** に関する制約事項

- AAA Override を設定する前に、VLAN をアクセス ポイントで作成する必要があります。 こ れらの VLAN は、アクセス ポイントの既存の WLAN-VLAN マッピングを使用するか、また は FlexConnect グループ VLAN-ACL マッピングを使用して作成できます。
- ·常に、AP には最大 16 の VLAN があります。まず、VLAN は AP 設定(WLAN-VLAN)に 従って選択され、残りの VLAN は FlexConnect グループで設定または表示されている順序で FlexConnectグループからプッシュされます。VLANスロットがフルの場合、エラーメッセー ジが表示されます。
- ローカルにスイッチされるクライアントのAAAは、VLANOverrideのみをサポートします。
- •ダイナミック VLAN の割り当ては、Access Control Server(ACS)のコントローラの Web 認 証ではサポートされていません。
- AP およびコントローラの双方向レート制限の AAA Override は、次の 802.11n の非メッシュ アクセス ポイントのすべてでサポートされます。
	- 1040
	- 1140
	- 1250
	- 1260
	- 1600
	- 2600
	- 3500
	- 3600

この機能は、メッシュ およびレガシー の AP プラットフォームでサポートされていません。

- 1130
- 1240
- 1520
- 1550
- 双方向レート制限の場合
	- 双方向レート制限がない場合、AAA Override は実行されません。
	- 対応する WLAN の QoS プロファイルが Silver であっても、クライアントの QoS プロ ファイルは Platinum に設定できます。 AP では、クライアントが音声キューにパケット を送信できます。ただし、セッション開始プロトコル(SIP)スヌーピングをWLAN上 で無効にして、SIP クライアントのトラフィックが音声キューに送信されないようにす る必要があります。

◦ ISE サーバがサポートされています。

- アップストリームレート制限パラメータは、AAAOverrideのダウンストリームパラメー タと同様です。
- ローカル認証はサポートされていません。

## <span id="page-3-0"></span>アクセスポイント上の **FlexConnect** に対する **AAA Override** の設定(**GUI**)

- ステップ **1** [Wireless] > [All] > [APs] を選択します。 [All APs] ページが表示されます。 このページに、コントローラにアソシエータされているアクセス ポイ ントが一覧表示されます。
- ステップ **2** 対応する AP 名をクリックします。
- ステップ **3** [FlexConnect] タブをクリックします。
- ステップ **4** [Native VLAN ID] の値を入力します。
- ステップ **5** [VLAN Mappings] ボタンをクリックして、[AP VLANs] マッピングを設定します。 次のようなパラメータが表示されます。
	- [AP Name]:アクセス ポイント名。
	- [Base Radio MAC]:AP のベース無線。
	- [WLAN-SSID-VLAN ID Mapping]:コントローラで設定された各 WLAN に対して、対応する SSID お よび VLAN ID が表示されます。 WLAN の VLAN ID 列を編集して WLAN-VLAN ID マッピングを変 更します。
	- [Centrally Switched WLANs]:中央でスイッチされる WLAN が設定されている場合、WLAN–VLAN マッピングが一覧表示されます。
	- ]AP Level VLAN ACL Mapping]:次のパラメータを使用できます。
		- $\degree$  [VLAN ID]: VLAN ID $_{\circ}$
		- [Ingress ACL]:VLAN に対応する入力 ACL。
		- [Egress ACL]:VLAN に対応する出力 ACL。
		- 各 ACL タイプのドロップダウン リストからマッピングを選択して、入力 ACL および出力 ACL マッ ピングを変更します。
	- [Group Level VLAN ACL Mapping]:次のグループ レベルの VLAN ACL マッピング パラメータが使用 できます。

 $\circ$  [VLAN ID]: VLAN ID $_{\circ}$ 

◦ [Ingress ACL]:この VLAN に対する入力 ACL。

◦ [Egress ACL]:この VLAN に対する出力 ACL。

ステップ **6** [Apply] をクリックします。

# <span id="page-4-0"></span>アクセスポイント上の **FlexConnect** に対する **VLAN Override** の設定(**CLI**)

FlexConnect アクセス ポイントの VLAN Override を設定するには、次のコマンドを使用します。 **config ap flexconnect vlan add** *vlan-id* **acl** *ingress-acl egress-acl ap\_name*